# **Chapitre 4 - Gérer les utilisateurs dans e-Calls PROSPECT**

[blocked URL](http://www.cc.cec/wikis/download/attachments/244160526/ecalls%20pro%20-%20BLUE%20LOGO.png?version=1&modificationDate=1488985391767&api=v2)

**[e-Calls PROSPECT Manuel pour les Demandeurs](https://wikis.ec.europa.eu/display/ExactExternalWikiFR/Manuel+pour+les+Demandeurs+-+e-Calls+PROSPECT) > 4. Gérer les utilisateurs dans e-Calls PROSPECT**

#### **Table des Matières**

- [4. Gérer les utilisateurs dans e-Calls PROSPECT](https://wikis.ec.europa.eu/pages/viewpage.action?pageId=33525356#Chapitre4G�rerlesutilisateursdanseCallsPROSPECT-4.G�rerlesutilisateursdanse-CallsPROSPECT)
	- [4.1 Créateur de la proposition](https://wikis.ec.europa.eu/pages/viewpage.action?pageId=33525356#Chapitre4G�rerlesutilisateursdanseCallsPROSPECT-4.1Cr�ateurdelaproposition)
	- [4.2 Les utilisateurs de l'organisation](https://wikis.ec.europa.eu/pages/viewpage.action?pageId=33525356#Chapitre4G�rerlesutilisateursdanseCallsPROSPECT-4.2Lesutilisateursdel)
	- [4.3 Utilisateurs ad-hoc](https://wikis.ec.europa.eu/pages/viewpage.action?pageId=33525356#Chapitre4G�rerlesutilisateursdanseCallsPROSPECT-4.3Utilisateursad-hoc)

## 4. Gérer les utilisateurs dans e-Calls PROSPECT

Par défaut les personnes qui ont accès de type de visualisation à vos propositions aux appels d'offres dans PROSPECT sont les mêmes que celles définies dans le profil PADOR de votre organisation. Pour plus de détails, veuillez consulter le **[Manuel pour les Demandeurs - e-Calls PADOR](https://wikis.ec.europa.eu/display/ExactExternalWikiFR/Manuel+pour+les+Demandeurs+-+e-Calls+PADOR)**.

Vous pouvez visualiser et éditer, si nécessaire, les utilisateurs ayant accès à une proposition individuelle et gérer leurs accès dans l'onglet "**Liste d'utilisateurs**" de l'application.

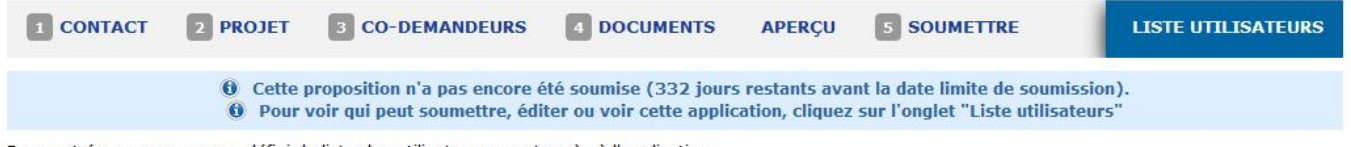

Dans cet écran vous pouvez définir la liste des utilisateurs ayant accès à l'application.

Les utilisateurs ayant le droit de soumettre ou d'éditer l'application recevront des notifications automatiques concernant cette application.

#### Créateur de l'application

Le créateur de l'application possède par défaut les droits de soumettre, éditer et voir l'application. Pour modifier le créateur, veuillez contacter le support informatique via le formulaire en ligne dans le menu de gauche.

Pour modifier le créateur vous devez contacter l'équipe de support de PROSPECT (utilisez le formulaire d'aide en ligne dans le menu de gauche).

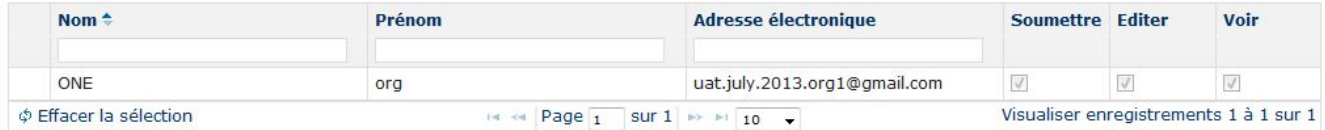

#### O Utilisateurs ad hoc

Le tableau ci-dessous contient la liste des utilisateurs ad hoc ayant accès à l'application.

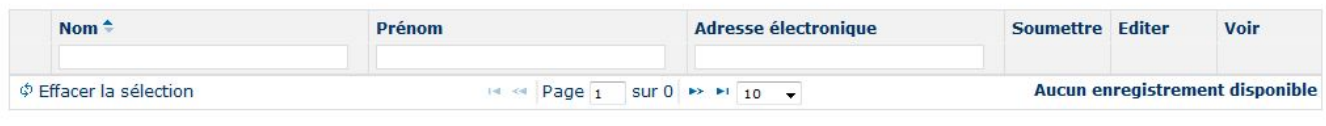

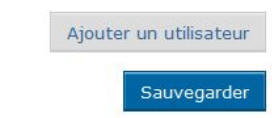

Cette page affiche la liste d'utilisateurs telle que définie dans e-Calls PADOR ou telle que précédemment modifiée dans e-Calls PROSPECT (selon le cas), divisée dans des sections correspondant à leur rôle, comme décrit ci-dessous.

Chaque section utilisateur affiche un tableau qui présente leur nom, l'adresse e-mail tout comme des cases à cocher pour chaque rôle : soumettre / éditer / visualiser.

## 4.1 Créateur de la proposition

Le créateur de proposition est la personne ayant rempli le formulaire de demande – l'utilisateur qui a cliqué sur le bouton "**Soumettre**". Cet utilisateur a le droit de soumettre, éditer et visualiser la proposition par défaut. Cet utilisateur et son accès ne peuvent être ni supprimés ni édités dans le système e-Calls PROSPECT.

Si vous souhaitez changer le créateur de la proposition ou des données concernant cette personne, veuillez contacter e-Calls PROSPECT IT Support (en utilisant l'option "**Aide en ligne**").

## 4.2 Les utilisateurs de l'organisation

La liste des utilisateurs de l'organisation est importée de la "**Liste des utilisateurs**" du profil e-Calls PADOR de l'organisation. Tous les utilisateurs de cette liste disposent par défaut du droit de visualiser la proposition et ne peuvent pas être supprimés. Vous pouvez choisir lequel d'entre eux, le cas échéant, devrait également avoir le droit d'éditer ou de soumettre la demande en cochant les cases correspondantes. Le droit de soumettre automatiquement accorde à l'utilisateur le droit de modifier la proposition, mais vous pouvez choisir d'accorder uniquement des droits d'édition à l'utilisateur.

#### O Utilisateurs de l'organisation (liés à l'EuropeAid ID du demandeur principal dans PADOR)

Le tableau ci-dessous montre les personnes faisant partie de la liste utilisateurs de l'organisation demandeur principal dans PADOR PADOR. Ces utilisateurs gèrent le profil légal de l'organisation dans PADOR et par défaut ils peuvent donc voir cette application dans PROSPECT. Le créateur de cette application (User TWO) ne verra cette liste que si il/elle est fait partie de la liste utilisateurs de l'organisation demandeur principal dans PADOR.

Rafraîchir

Dernière synchronisation avec PADOR le 27/01/2017 15:55, heure de Bruxelles.

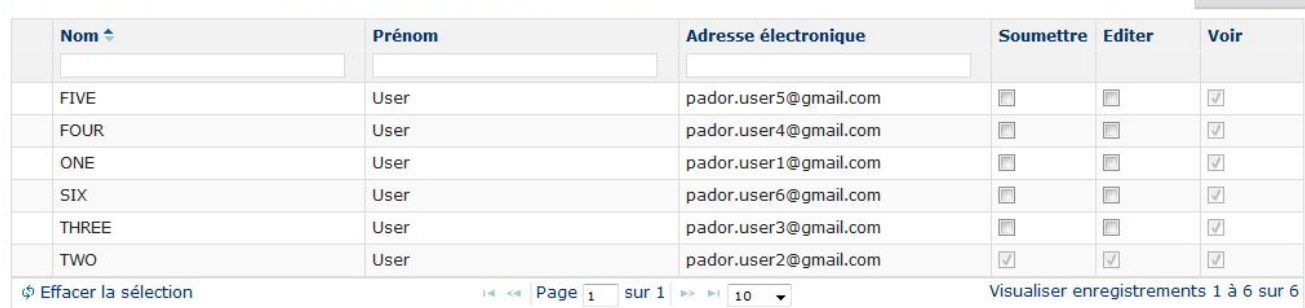

Veuillez noter que si vous souhaitez que l'un ou plusieurs de ces utilisateurs **ne voient pas** la proposition, vous devez les éliminer de la liste d'utilisateurs du profil PADOR de la proposition (**[>> connectez-vous à e-Calls PADOR](https://webgate.ec.europa.eu/europeaid/pador)**)

### 4.3 Utilisateurs ad-hoc

O)

Cette section de la liste d'utilisateurs vous permet d'ajouter des utilisateurs ad-hoc **uniquement pour la proposition actuelle**.

Ces utilisateurs ne seront pas ajoutés au profil e-Calls PADOR de l'organisation et n'auront pas d'accès à d'autres propositions que l'organisation pourrait envoyer.

Pour ajouter un utilisateur ad-hoc, cliquez sur le bouton "**Ajouter utilisateur**". Une fenêtre contextuelle vous permettra de saisir l'adresse e-mail de l'utilisateur auquel vous souhaitez accorder des permissions à la proposition respective.

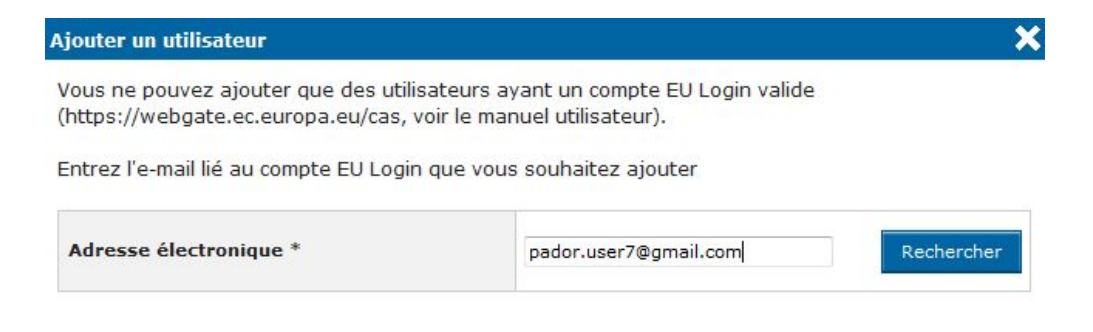

Une fois que vous avez saisi l'adresse e-mail, cliquez sur "**Rechercher**". Le système retrouvera le profil de l'utilisateur.

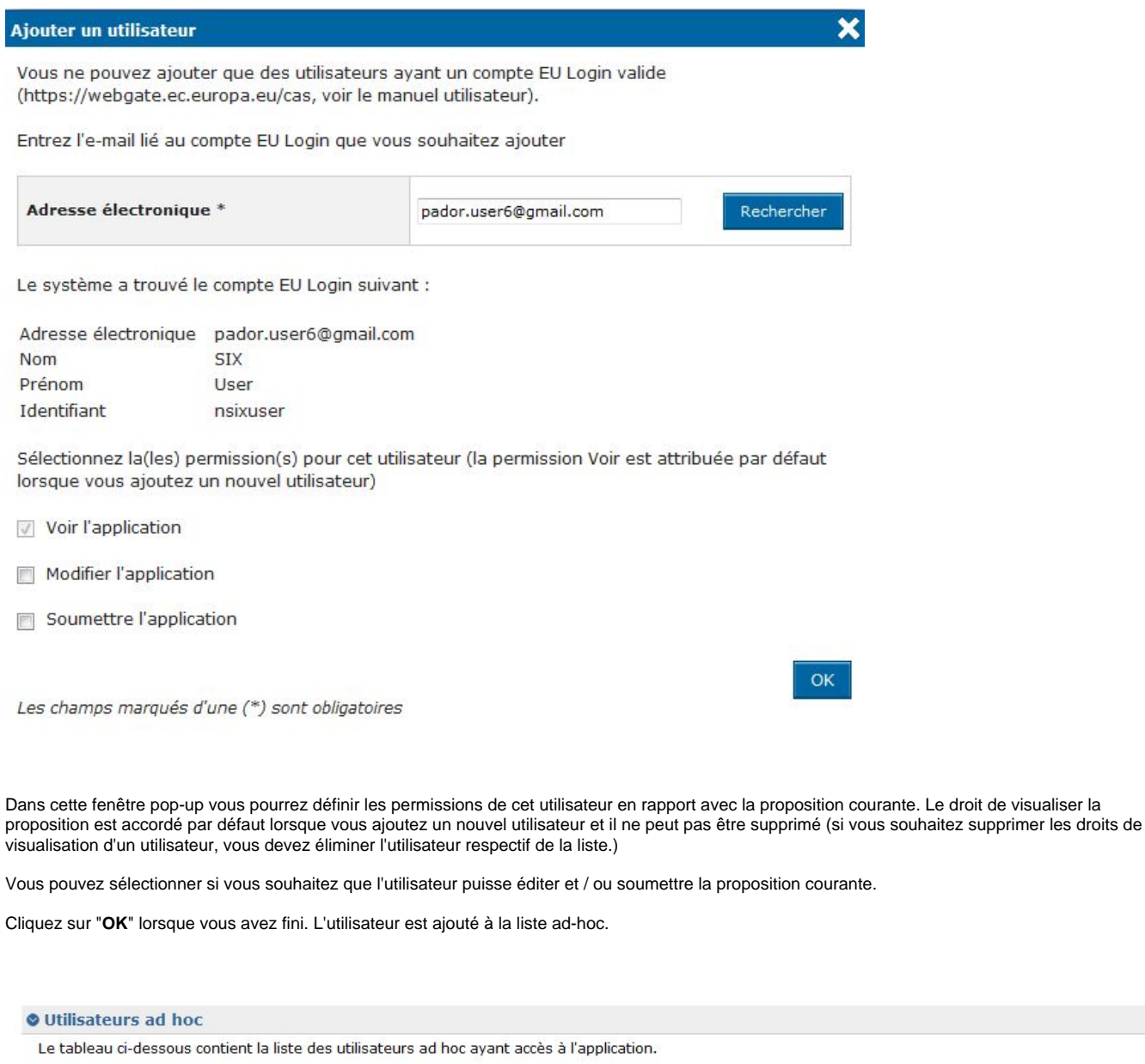

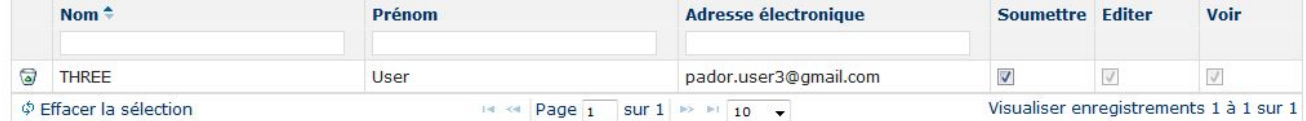

Ajouter un utilisateur

Vous pouvez éditer les permissions à tout moment en cochant les cases correspondant aux droits "**Soumettre**" et "**Editer**". Aucune sauvegarde additionnelle n'est requise (ces options sont automatiquement sauvegardées).

[Accès et soumission d'une proposition dans e-Calls PROSPECT](https://wikis.ec.europa.eu/pages/viewpage.action?pageId=33525361)

[Comment soumettre un formulaire hors ligne en cas de difficultés techniques dans e-Calls PROSPECT ?](https://wikis.ec.europa.eu/pages/viewpage.action?pageId=33525355)